Mac メールのメールボックスのバックアップ手順

Mac メールで特定のメールボックスのメールをバックアップする方法です。 このバックアップでは、メールをデータファイル(mbox)で保存します。

- 1. Mac メールを起動します。
- 2. バックアップしたいメールボックスを選択し、[メールボックス]メニューから[メールボックスを書 き出す]をクリックします。

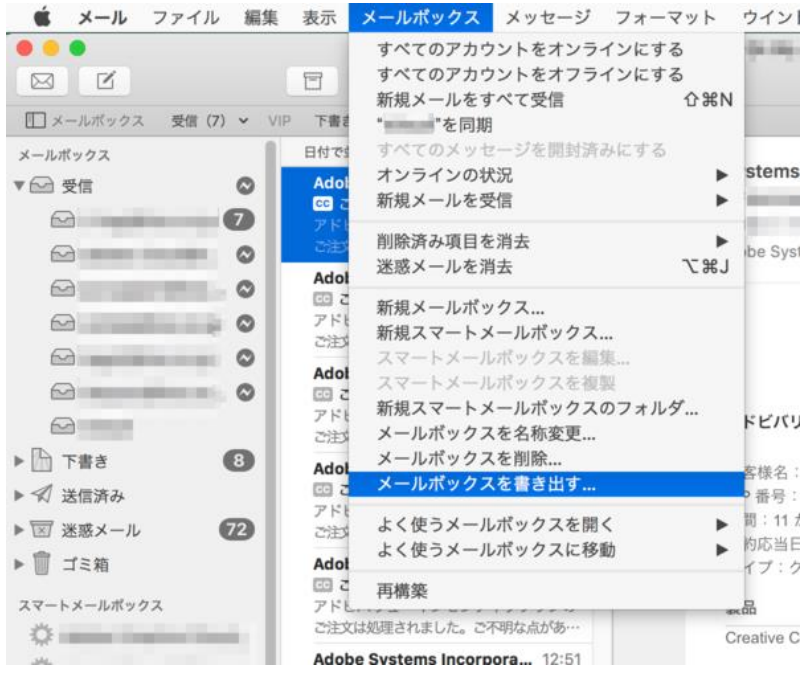

3. メールボックスのバックアップ先フォルダを指定して、【選択】をクリックします。 バックアップ先フォルダを新規に作成する場合は、【新規フォルダ】をクリックし、作成します。

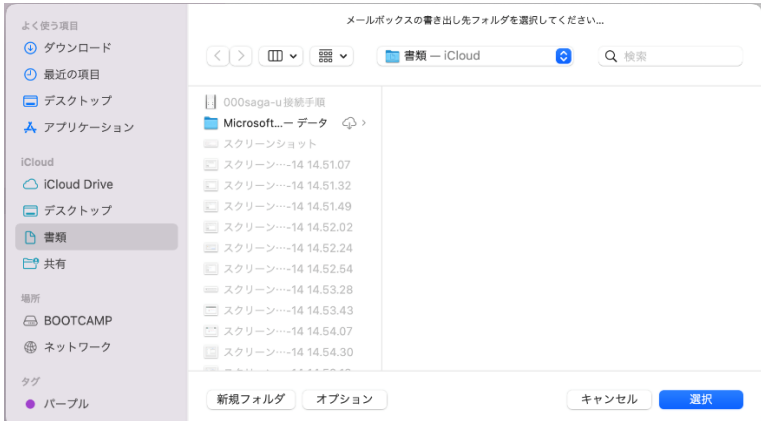

バックアップで保存したデータファイルは、他のメールソフトにも取り込むことができます。